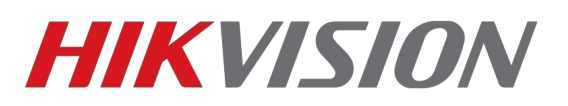

# *Настройка Stream Server на платформе IVMS-4200*

*Что потребуется:*

*Клиент IVMS-4200 v2.5.1.3 скачать [тут](ftp://ftp.hikvision.ru/09.%20%D0%A3%D1%82%D0%B8%D0%BB%D0%B8%D1%82%D1%8B/IVMS4200/iVMS-4200(v2.5.1.3).exe)*

## *Алгоритм*

*1) Устанавливаете IVMS-4200 с компонентом Stream server*

*2) Запускаем клиент 4200 и Stream server*

*Внимание! Без запущенного клиента IVMS-4200 Stream server НЕ РАБОТАЕТ!*

*3) Добавляем Stream server в клиент*

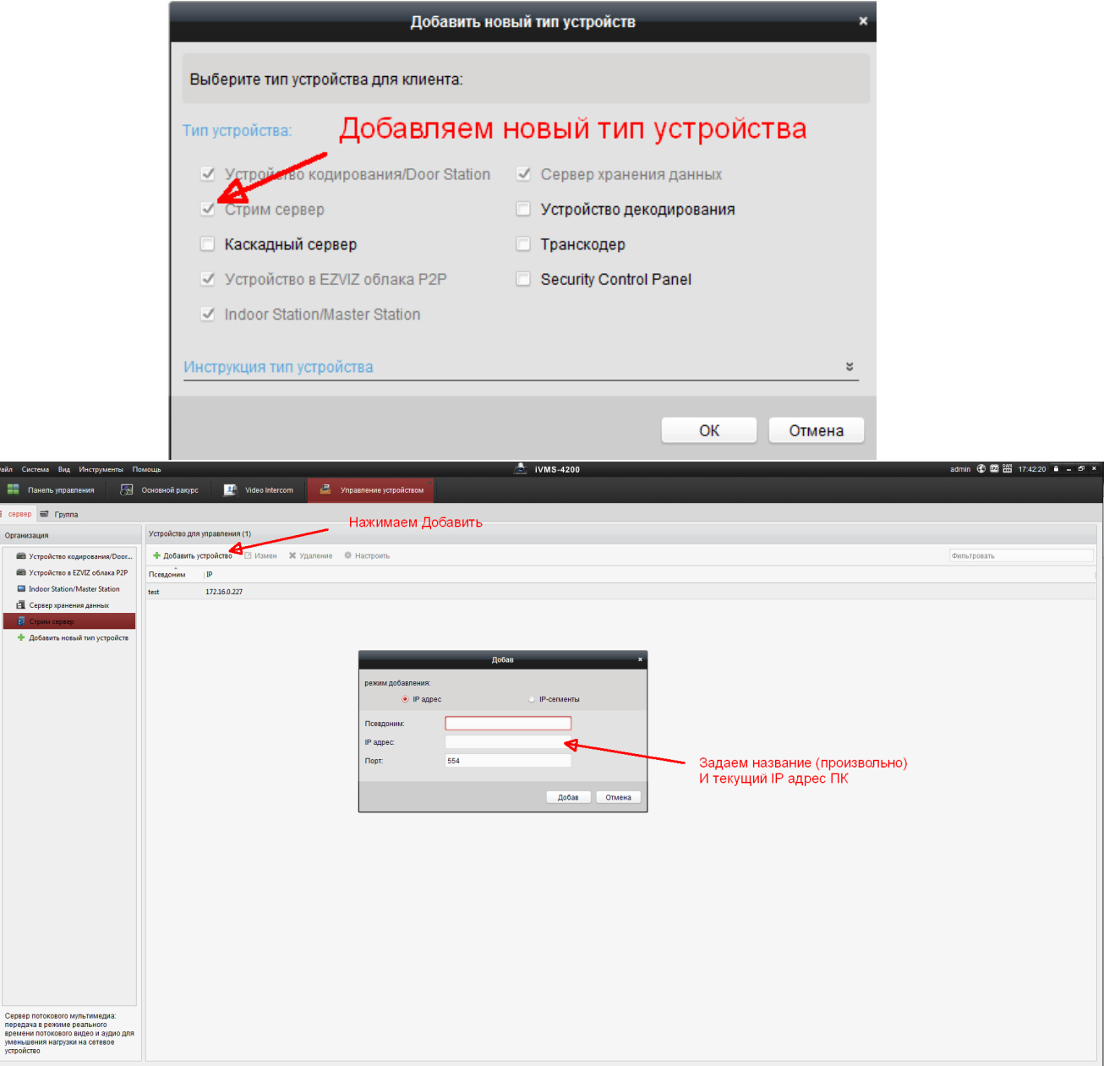

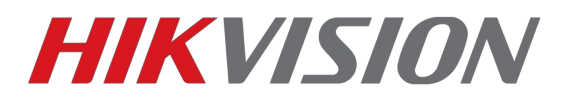

#### *4)Настройка камеры*

#### *Настраивать будем на примере multicast трафика.*

#### *Заходим в сетевые настройки камеры. В данном примере используется*

#### *DS-2CD2642FWD-IZS*

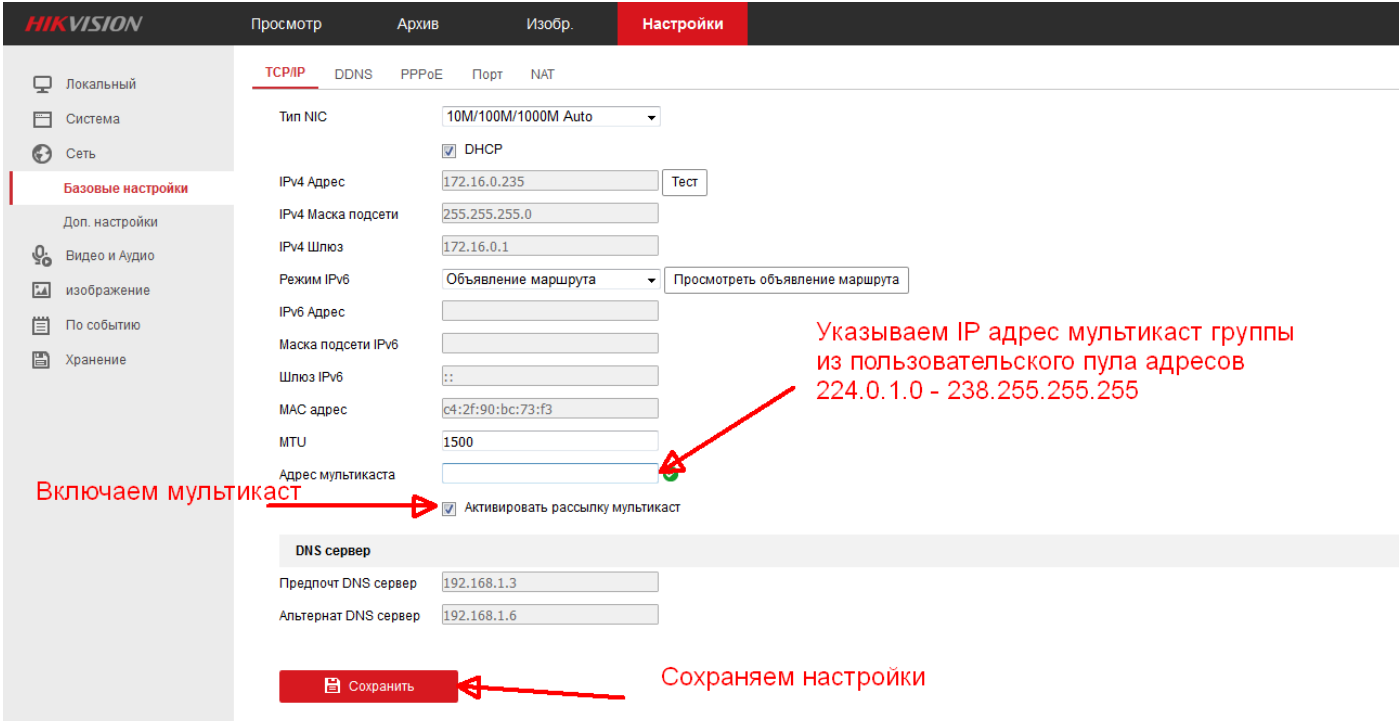

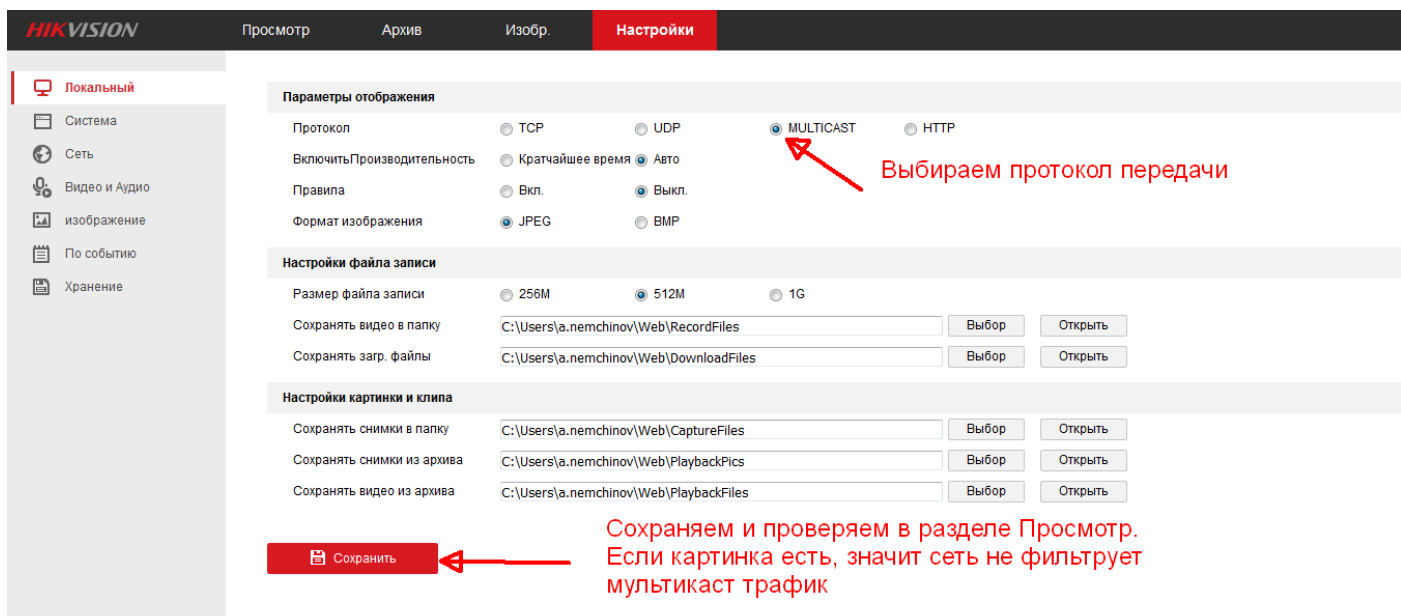

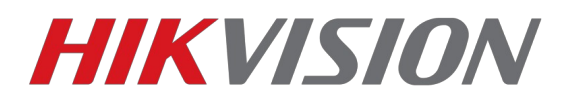

### *5) Настройки в IVMS-4200*

*Добавляем устройство в клиентское ПО после чего настраиваем отображение.*

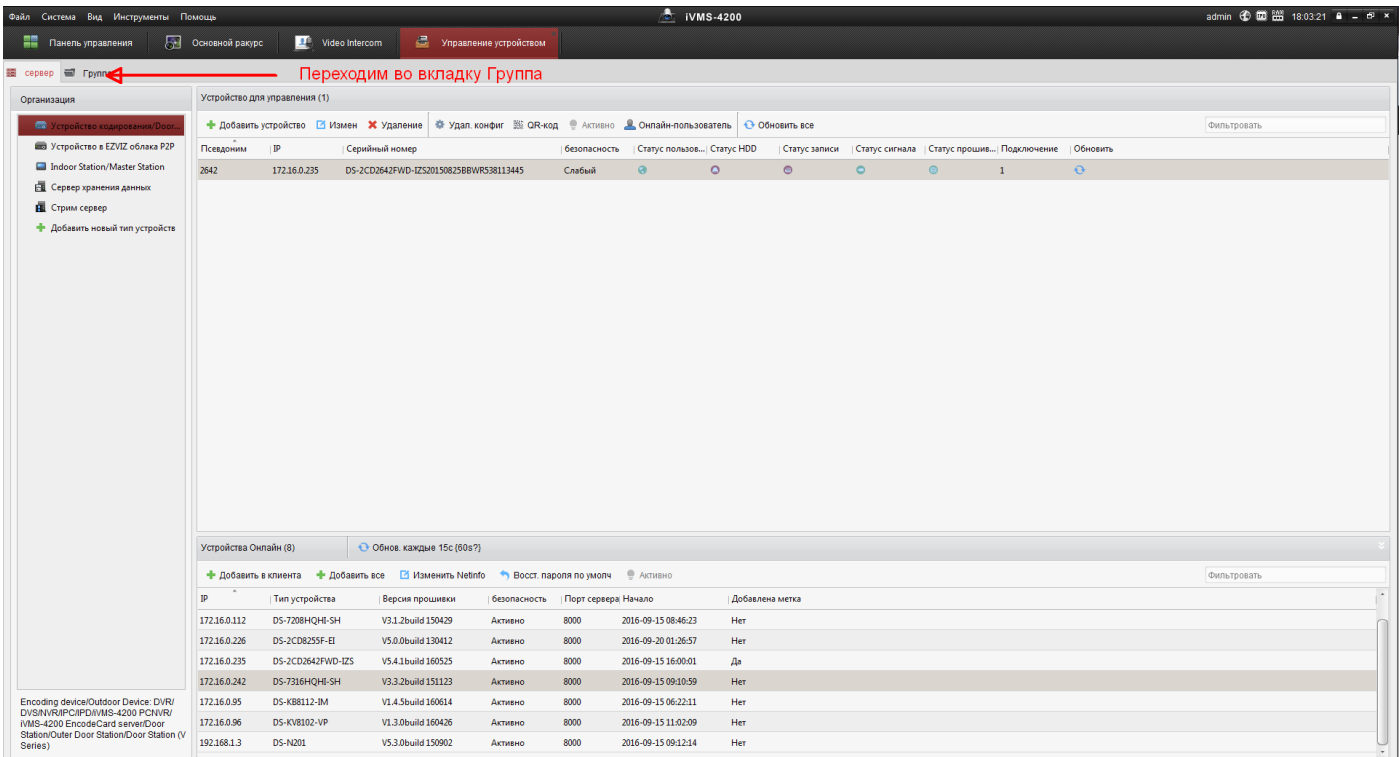

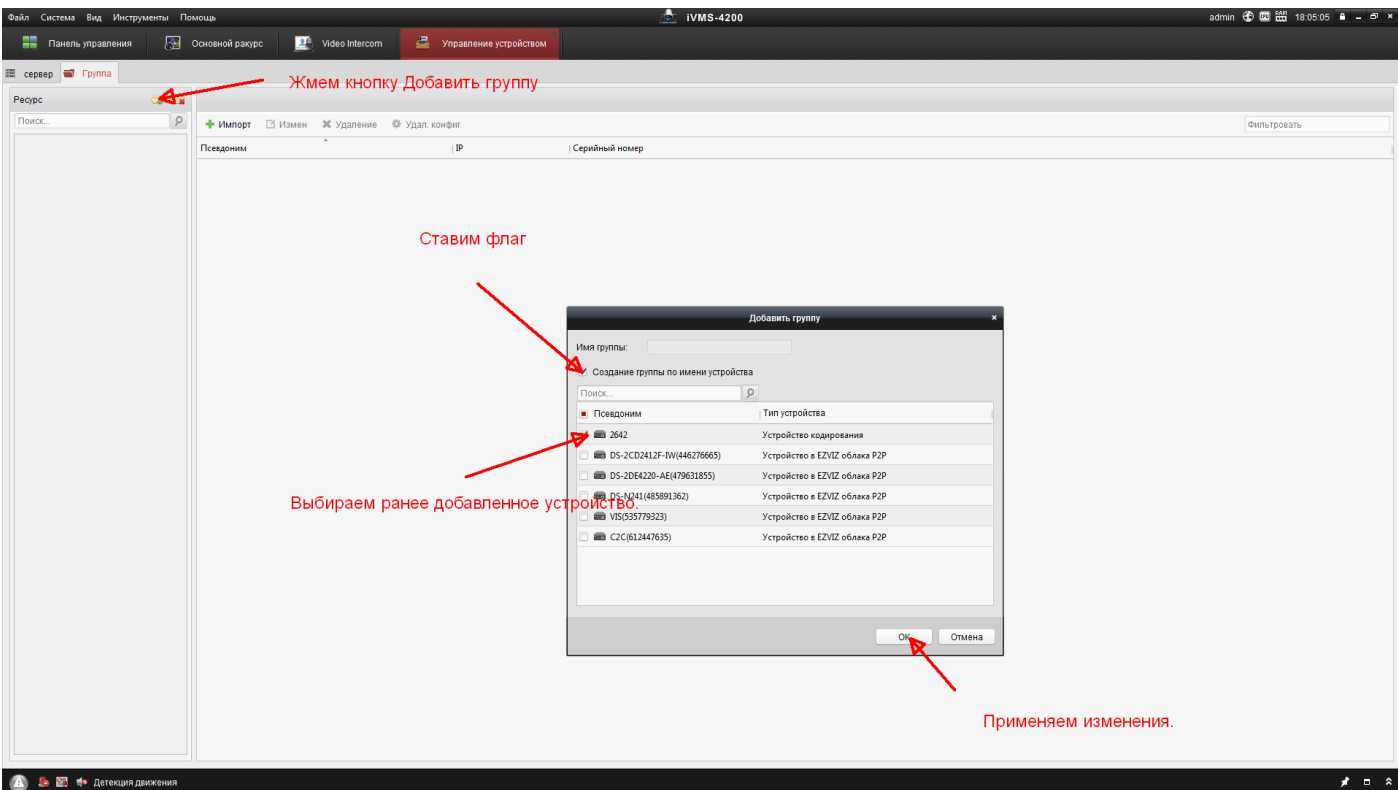

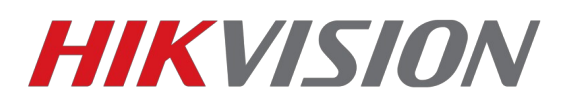

### *В добавленной группе настраиваем параметры отображения*

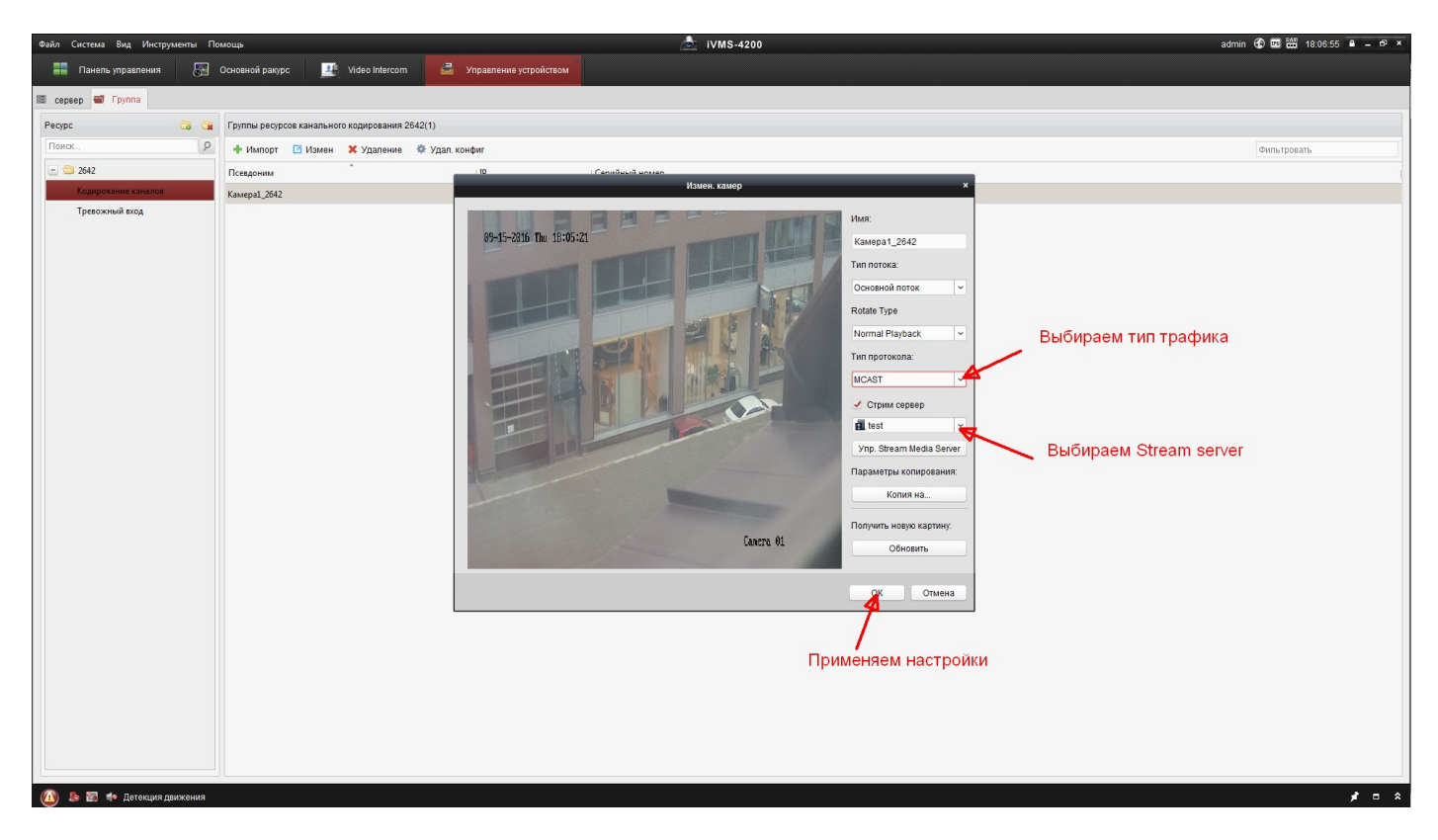

*После чего при просмотре камеры увидим в состоянии сервера такую строчку.*

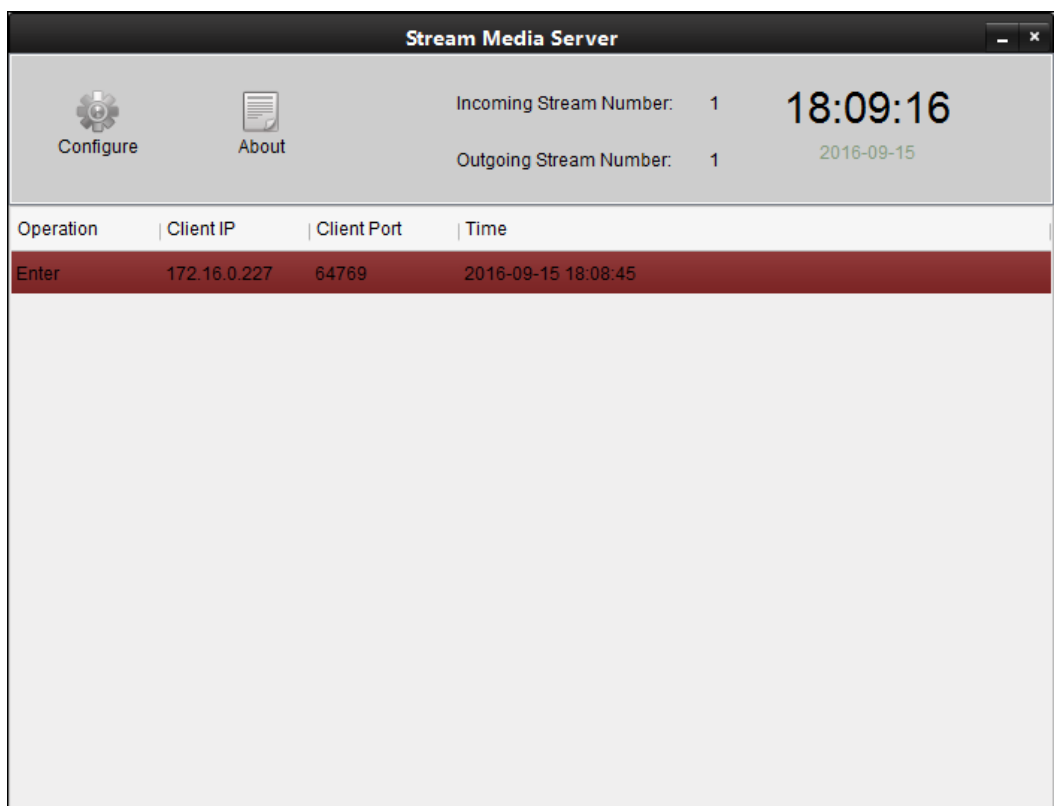

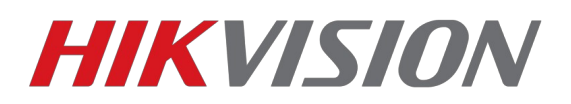

*Для просмотра потока с данного Stream server с другого ПК необходимо в настройках IVMS-4200 добавить камеру, добавить stream server(именно добавить уже установленный сервер, а не установить новый!!) и как было показано выше настроить получение видеопотока.*